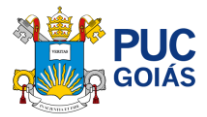

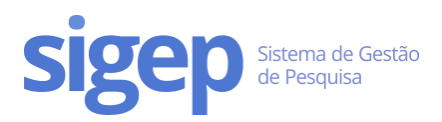

# <span id="page-0-0"></span>Como realizar minha inscrição para o Processo de Seleção do Programa de de Iniciação Científica da PUC Goiás Edital 06/2024-PROPE?

## Sumário

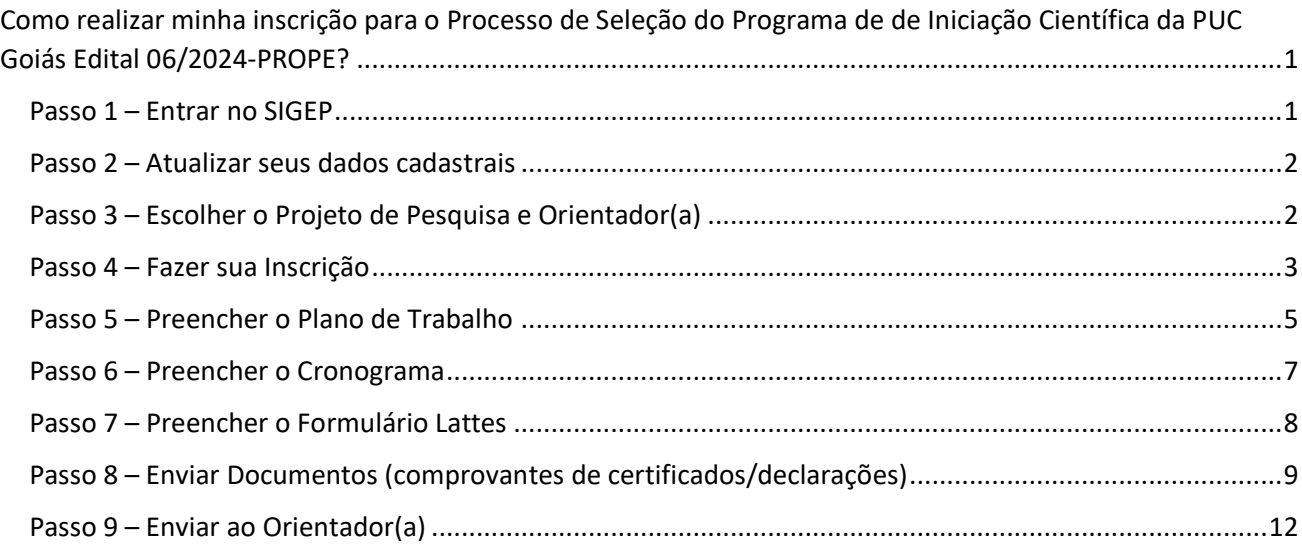

## <span id="page-0-1"></span>Passo 1 – Entrar no SIGEP

Acesse o lin[k https://sistemas.pucgoias.edu.br/sigep/](https://sistemas.pucgoias.edu.br/sigep/) e clique em "realizar login".

Dica: Se você ainda não possui cadastro, [Clique Aqui](https://sites.pucgoias.edu.br/pesquisa/wp-content/uploads/2014/03/Tutorial-para-cadastro-de-membro-e-sele%C3%A7%C3%A3o-de-v%C3%ADnculo-2.pdf) e acesse o tutorial de cadastro.

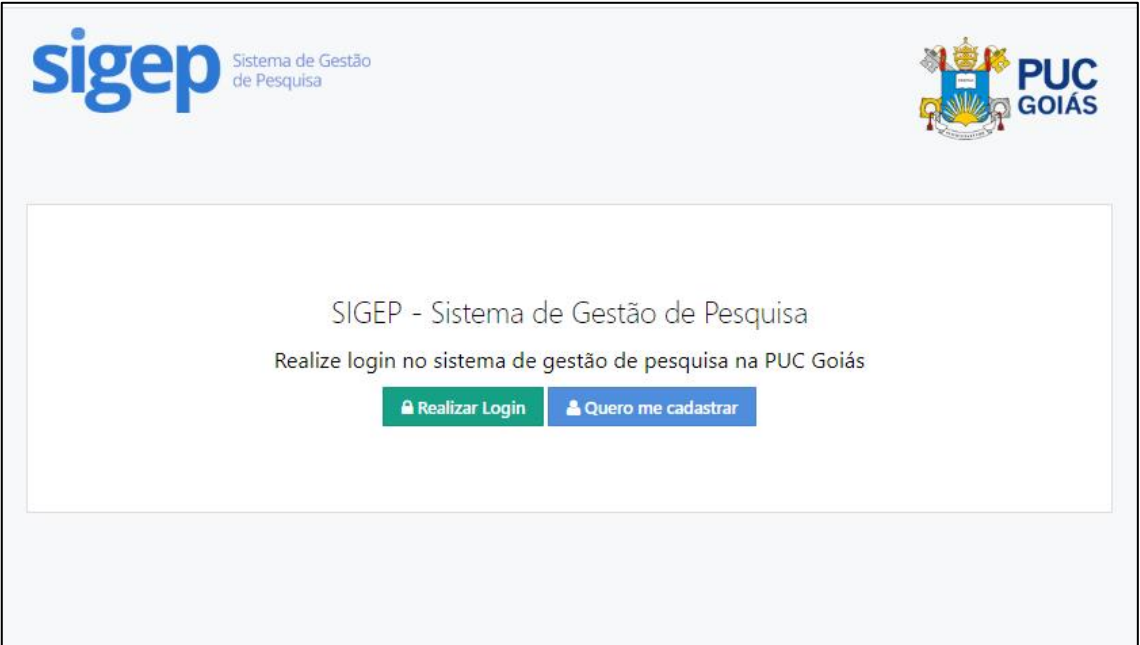

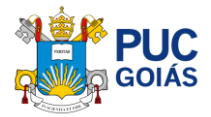

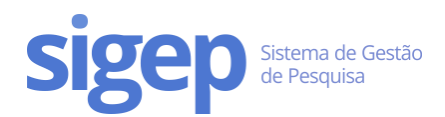

## <span id="page-1-0"></span>Passo 2 – Atualizar seus dados cadastrais

Clique no link "**Meu Perfil**" no menu principal. Caso esteja atualizado, basta clicar no botão "Meus dados já estão Atualizados" no final da tela.

**Atenção: Ao se cadastrar utilizar seu nome completo, sem abreviações!**

*Dica: Se você acabou de se cadastrar, não é necessário realizar esta etapa.*

## <span id="page-1-1"></span>Passo 3 – Escolher o Projeto de Pesquisa e Orientador(a)

Você pode consultar os projetos de pesquisa vigentes da PUC Goiás no link: <https://sistemas.pucgoias.edu.br/sigep/espelhoProjeto>

Escolha o projeto e o(a) orientador(a) que deverá ter titulação de mestre ou doutor(a) para que você possa se inscrever.

#### **Atenção: Para PIBIC e PIBITI o(a) orientador(a) deve ser doutor(a)**

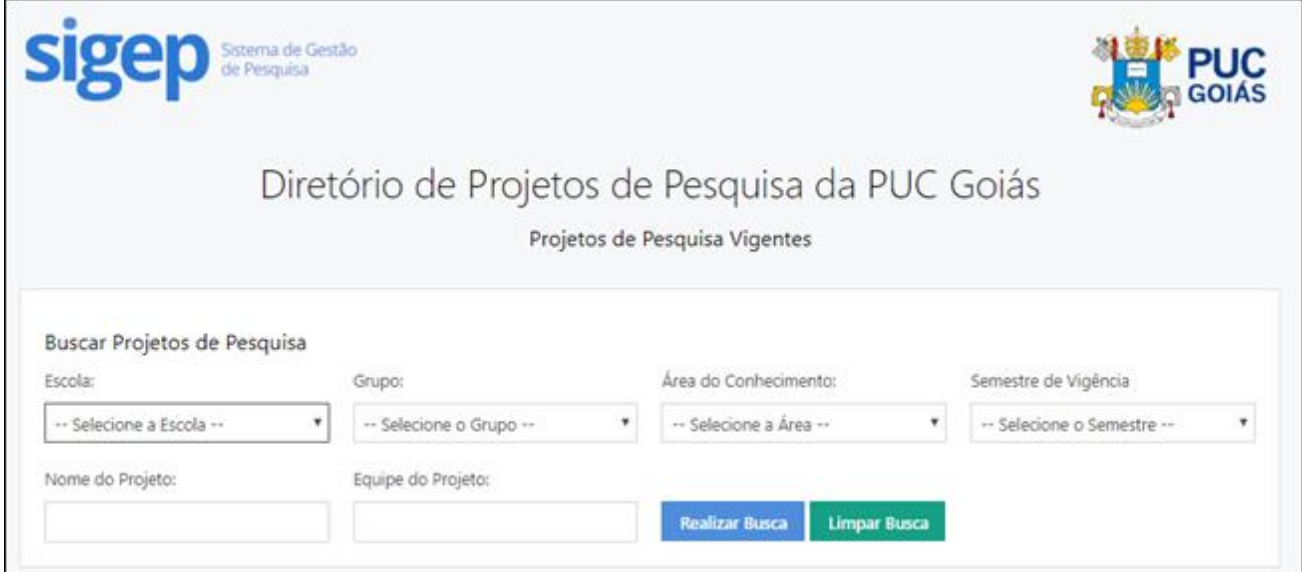

Fig. 2 - Diretório de Projetos de Pesquisa Vigentes da PUC Goiás

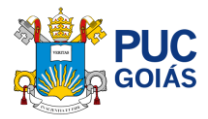

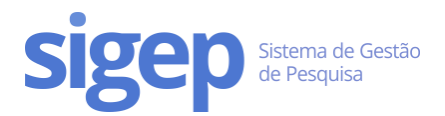

## <span id="page-2-0"></span>Passo 4 – Fazer sua Inscrição

Antes de fazer a sua inscrição, prepare o plano de trabalho em formato de texto. Baixe o modelo em: <http://sites.pucgoias.edu.br/pesquisa/iniciacao-cientifica/>

Observe atentamente a quantidade de caracteres de cada parte do plano de trabalho.

#### Escolha **APENAS UM EDITAL**

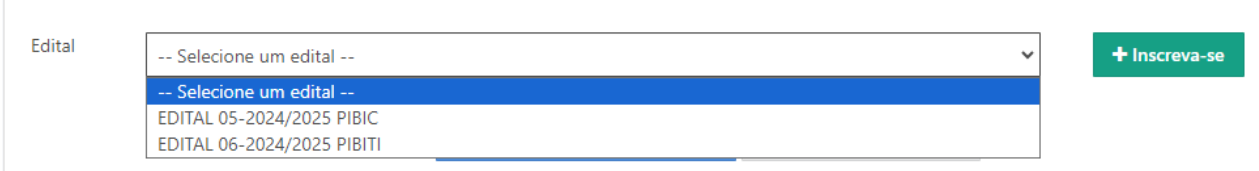

#### Fig. 3 - Escolha do Edital

Preencha/selecione os seguintes campos:

- Título do plano de trabalho **(Não utilizar PONTO FINAL, nem ASPAS)**
- Escola
- Projeto de Pesquisa
- Nome do(a) Orientador(a)
- Informações Adicionais (Marque "Sim" ou "Não")
- É estudante de iniciação científica na vigência 09/2023 a 08/2024? Caso esteja participando do programa de iniciação científica vigente 2023/2024, marque a opção **"Sim"** para se inscrever como **RENOVAÇÃO**.
- Possui vínculo empregatício/carteira de trabalho assinada? (Marque "Sim" ou "Não")

Após preencher todos os dados, clique no botão "**Salvar minha Inscrição**".

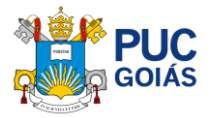

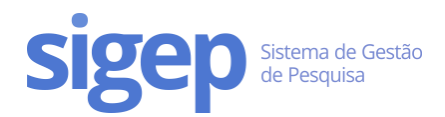

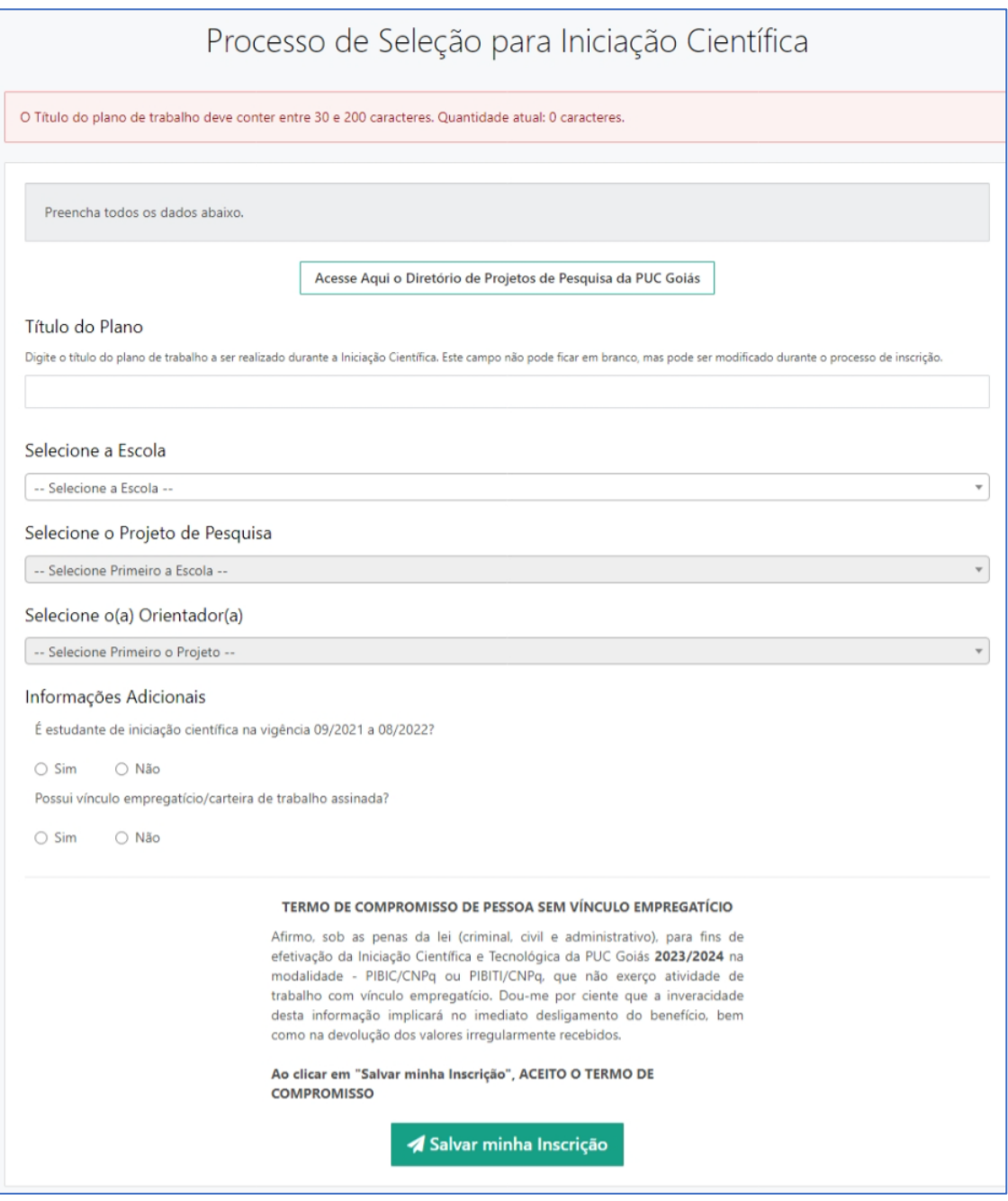

Fig. 4 - Página de Inscrição no Programa de Iniciação Científica

Todos os componentes são obrigatórios.

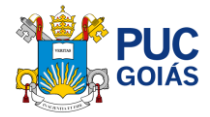

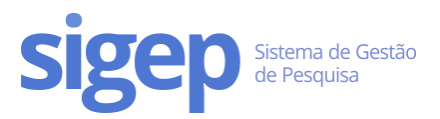

## <span id="page-4-0"></span>Passo 5 – Preencher o Plano de Trabalho

Navegue até a aba "Plano de Trabalho" na sua inscrição e clique em "Editar Plano de Trabalho".

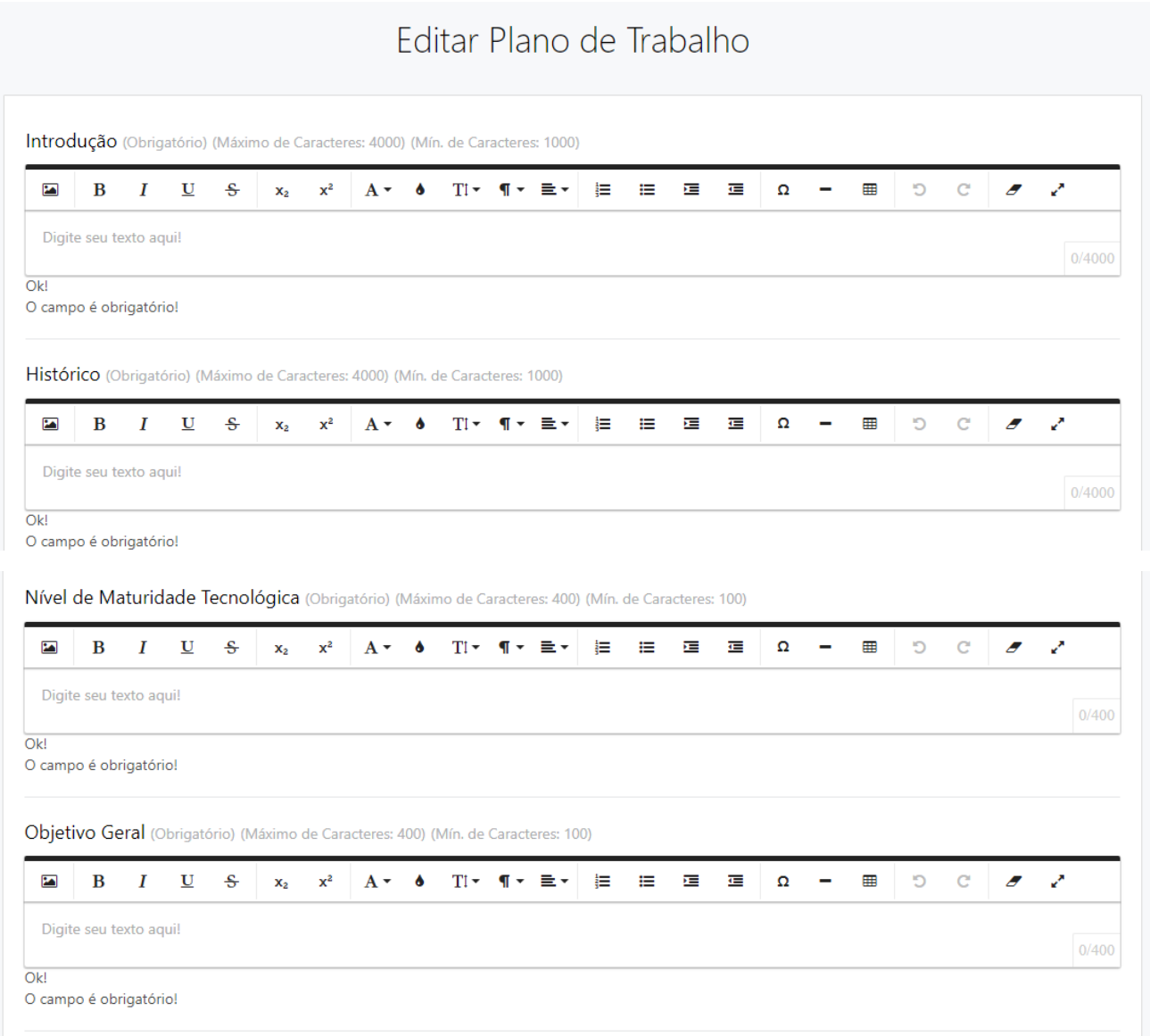

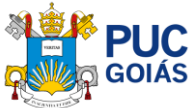

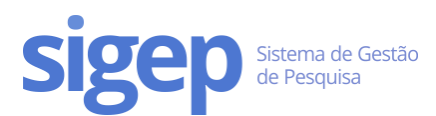

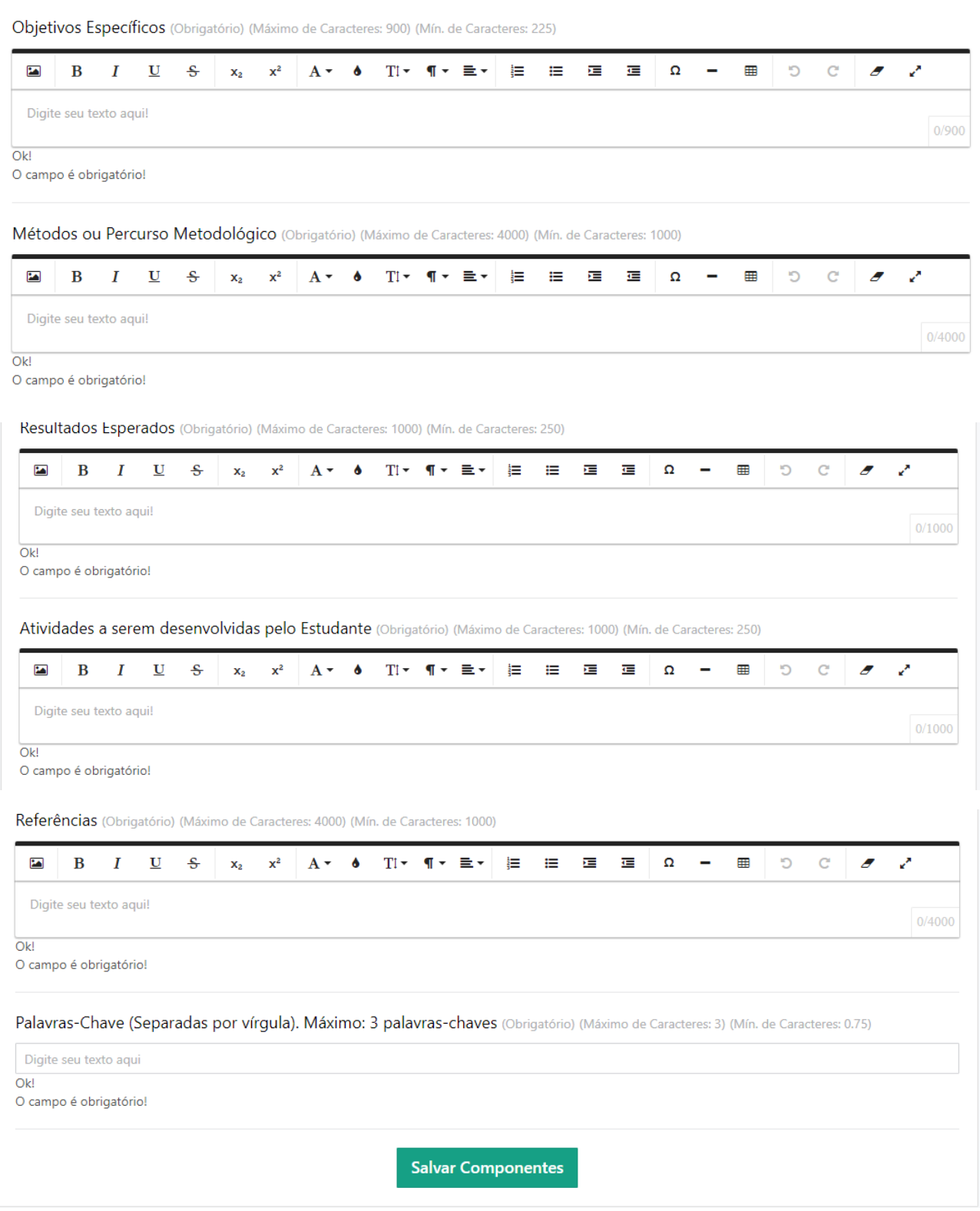

Fig. 5 - Edição do Plano de Trabalho

O plano de trabalho é composto por vários itens. Atente-se ao tamanho máximo de cada componente:

- **Introdução**: 800 a 4.000 caracteres com espaço;
- **Histórico**: 800 a 4.000 caracteres com espaço;

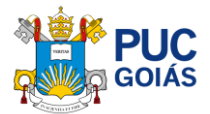

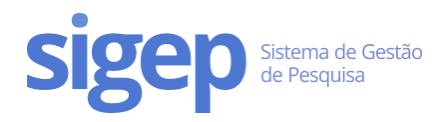

- **Nível de Maturidade Tecnológica**: 30 a 400 caracteres com espaço;
- **Objetivo Geral**: 30 a 400 caracteres com espaço;
- **Objetivos Específicos**: 30 a 900 caracteres com espaço;
- **Métodos ou Percurso Metodológico**: 800 a 4.000 caracteres com espaço;
- **Resultados Esperados**: 30 a 1.000 caracteres com espaço;
- **Atividades a Serem Desenvolvidas pelo Estudante**: 30 a 1.000 caracteres com espaço;
- **Referências**: 30 a 4.000 caracteres com espaço;
- **Palavras-Chave** (Separadas por vírgula): Máximo de 3 palavras-chaves.

Ao preencher o plano de trabalho, lembre-se de fazer:

- siga uma ordem lógica;
- tente ser claro, conciso e completo;
- cite apenas referências relevantes e necessárias;
- confira a digitação, ortografia e concordância;
- deixe explícito qual a sua questão de pesquisa.

Lembre-se de não fazer:

- uso de gíria de laboratório ou de rua;
- sentenças ou parágrafos muito longos;
- nunca apresente parte de livros ou ideias da literatura como suas é plágio, um crime intelectual (a não ser como citação literal. Nesse caso, deve colocar o número da página de onde foi retirado).

*Dica: você pode escrever e formatar seu plano de trabalho no Microsoft Word ou programas similares e depois colar no nosso editor. A formatação será mantida.*

## <span id="page-6-0"></span>Passo 6 – Preencher o Cronograma

Navegue até a aba "Cronograma" e clique em "Adicionar item do Cronograma".

Todas as atividades do seu Cronograma deverão ser adicionadas uma a uma dentro da vigência da IC 09/2024 a 08/2025:

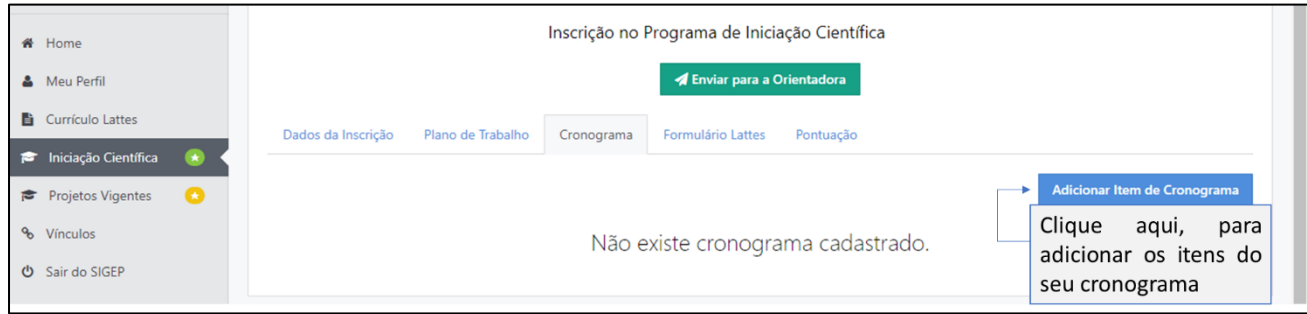

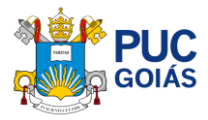

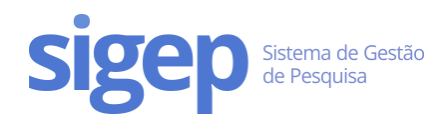

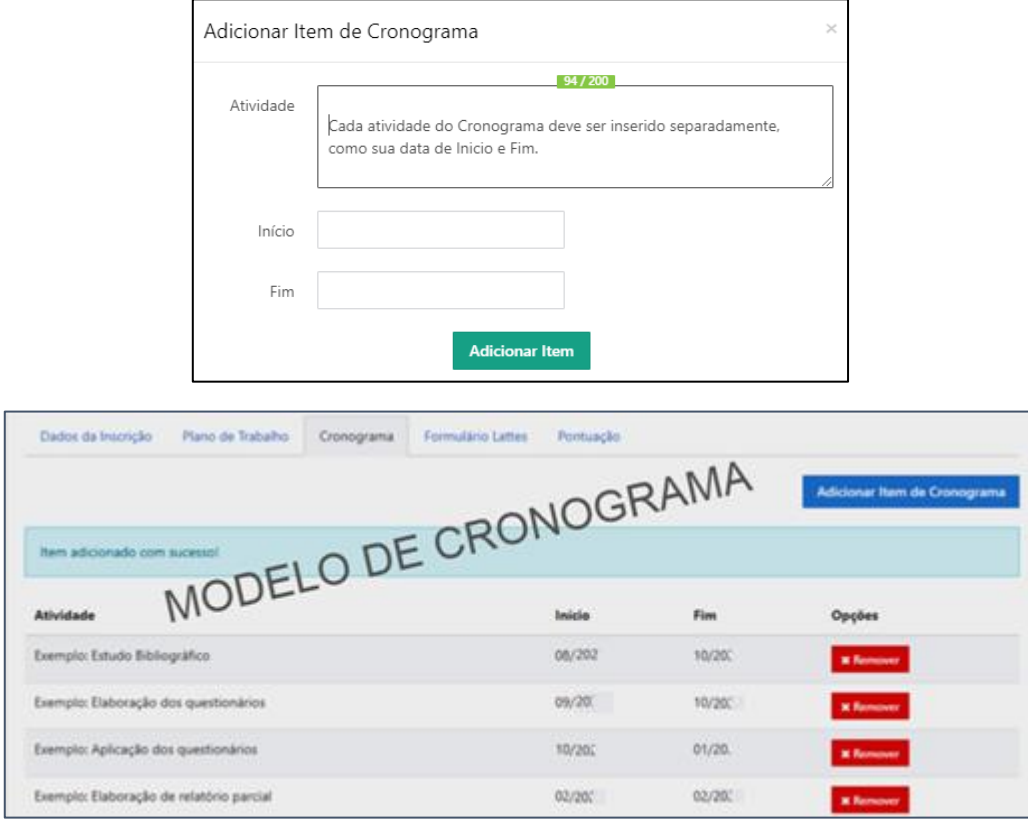

Fig. 6 - Inclusão dos Itens/Atividades do Cronograma

Ao preencher o cronograma, lembre-se:

- siga uma ordem lógica (etapas da pesquisa);
- Insira cada atividade do seu plano separadamente;
- Todo cronograma tem várias atividades, assim sendo várias linhas;
- Você poderá excluir o cronograma caso esteja em desacordo.

## <span id="page-7-0"></span>Passo 7 – Preencher o Formulário Lattes

Para preencher o Formulário Lattes, navegue até a aba "Formulário Lattes" e clique em "Editar Formulário".

Para cada item do Formulário Lattes existe um campo correspondente.

Você irá informar a quantidade de certificados/declarações que comprovem a atividade, referentes aos anos de **2021, 2022, 2023 e 2024 (até a data da inscrição da IC)**, exceto curso de línguas e informática.

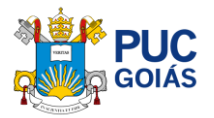

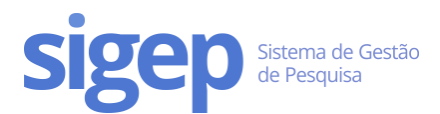

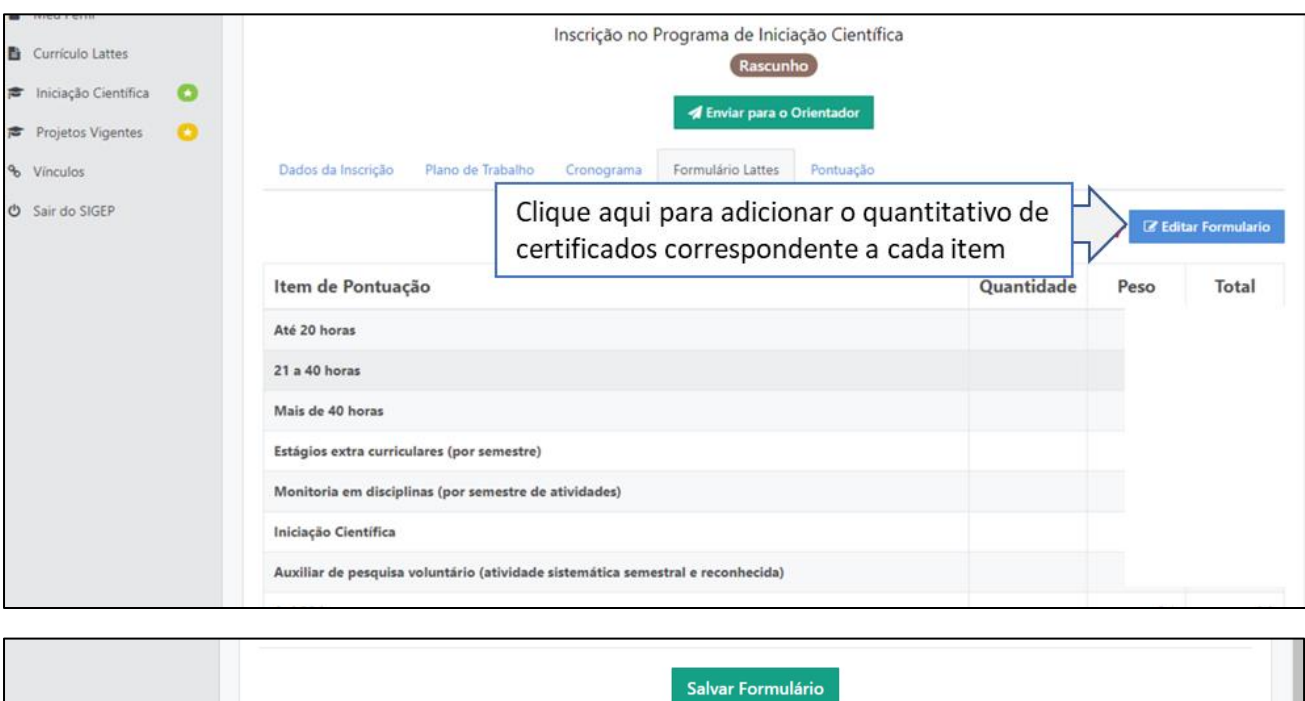

Fig. 7 - Preenchimento Formulário Lattes/Inclusão Certificados/Declarações

Ao preencher o cronograma, lembre-se:

- Pontuarão os referentes às produções científicas, tecnológicas e artísticas dos anos de 2021, 2022, 2023 e 2024 (até a data da inscrição da IC), exceto cursos de idiomas e informática (sem data definida);
- Cada item no formulário Lattes possui um campo para ser preenchido com a quantidade de certificados referentes ao item solicitado;
- Ao término do preenchimento do Formulário Lattes você deverá clicar em "Salvar formulário".

## <span id="page-8-0"></span>Passo 8 – Enviar Documentos (comprovantes de certificados/declarações)

Todos os itens preenchidos no Formulário Lattes devem ser comprovados enviando o Documento referente (Comprovantes de Certificados/Declarações) em anexo.

#### **Atenção: Os comprovantes deverão conter a data de realização do evento/atividade.**

Clique no botão "Enviar Comprovantes e Certificados" na parte superior, na tela de "Envio de Documentos". Para cada item adicionado clique no botão "Enviar Documento". Deverá ser anexado o número de documentos correspondente ao informado para cada item separadamente. Formato dos arquivos: PDF.

Na tela de "Enviar Arquivo" ao anexar o documento descrever em "Nome do Documento" o tipo e ano do certificado/comprovante. Seguindo o modelo das telas abaixo.

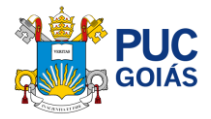

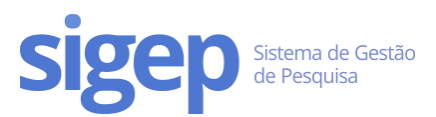

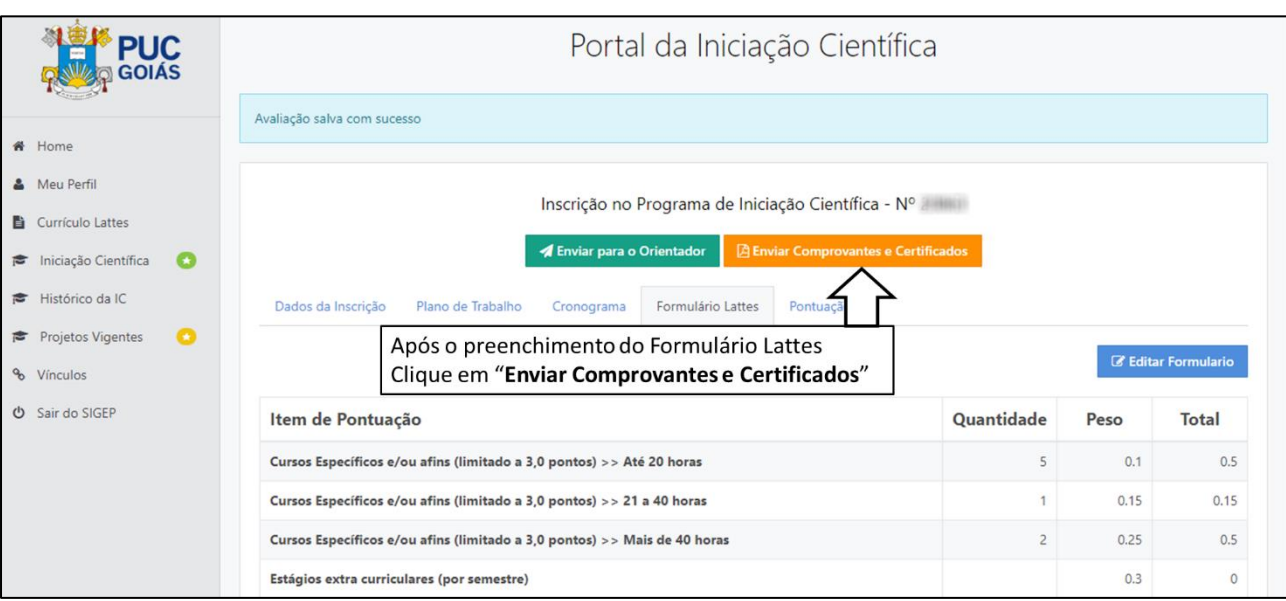

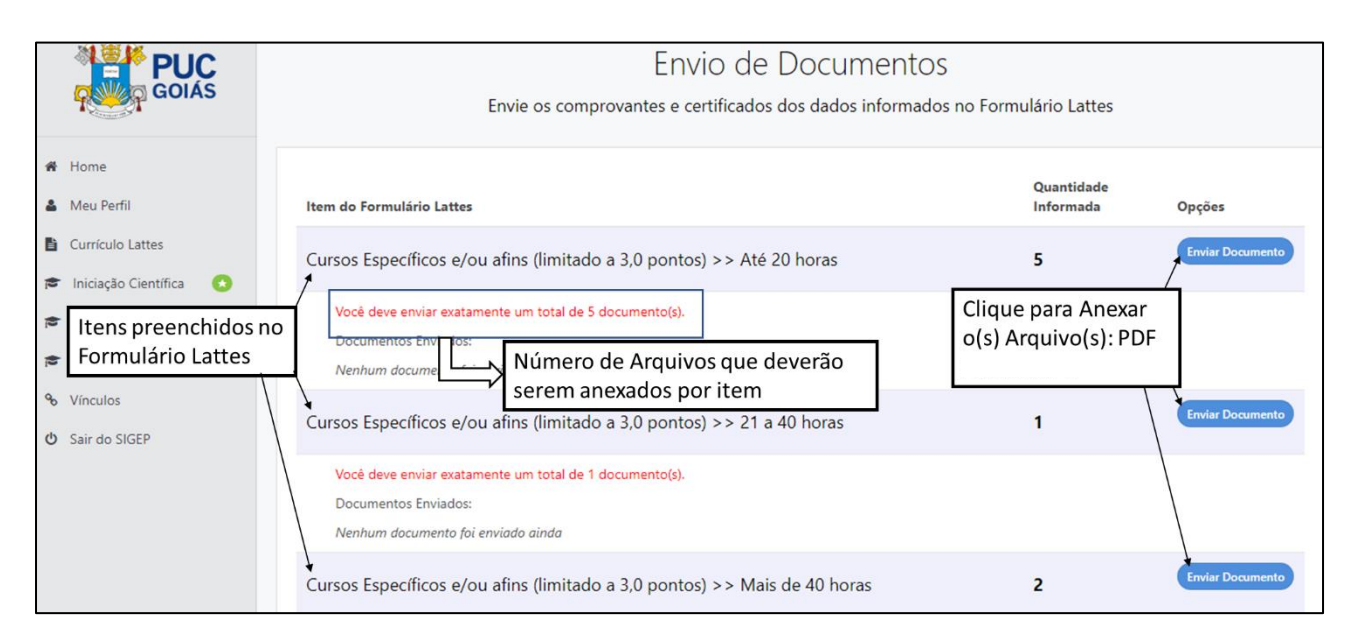

Fig. 8 - Enviar Comprovantes e Certificados do Formulário Lattes

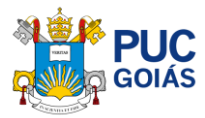

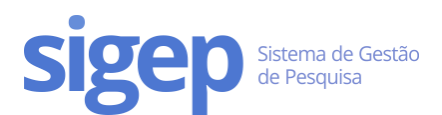

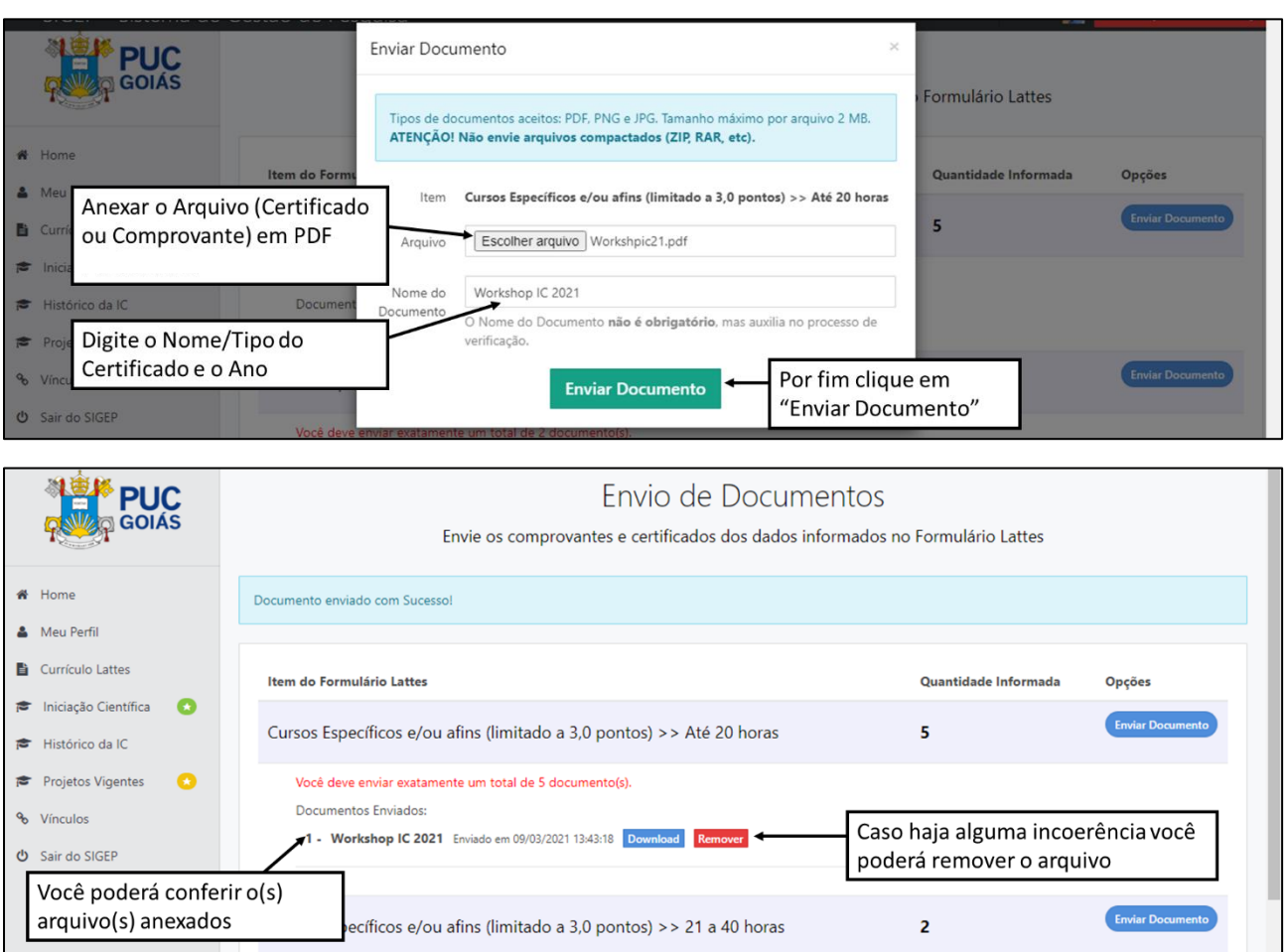

Fig. 9 - Anexo e Conferência dos Comprovantes e Certificados do Formulário Lattes

**Atenção: Caso a tela da página de "Envio de Documentos" apareça em branco, sem nenhum item do Formulário Lattes, isso ocorrerá quando não houver preenchimento do Formulário Lattes.** 

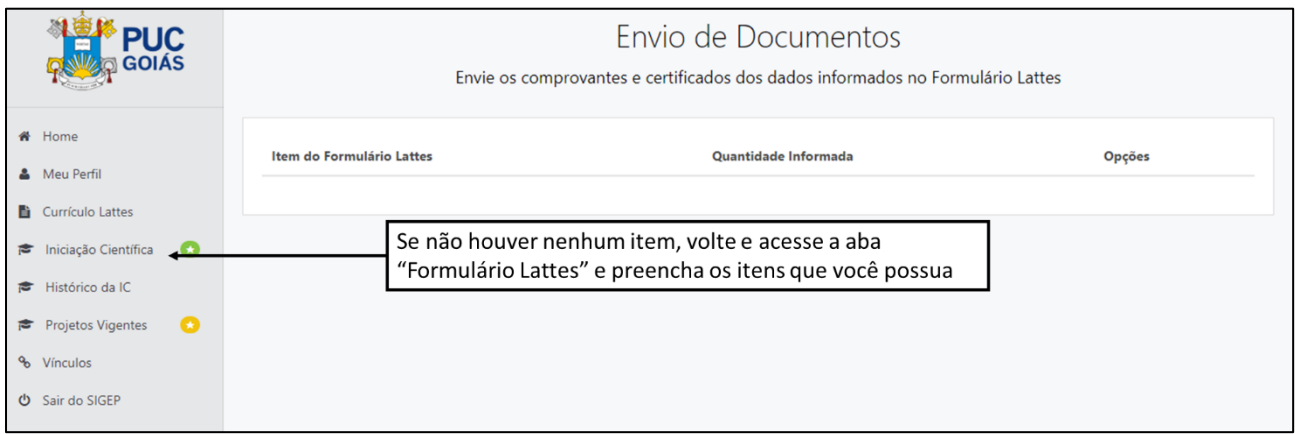

Fig. 10 – Tela de Envio de Documentos em Branco

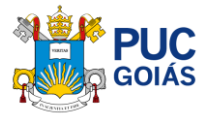

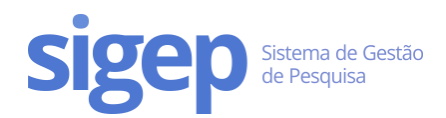

## <span id="page-11-0"></span>Passo 9 – Enviar ao Orientador(a)

Após preenchimento de todas as abas e revisão, você deverá finalizar sua inscrição clicando em "Enviar para o orientador". Após esse processo, você não poderá editar.

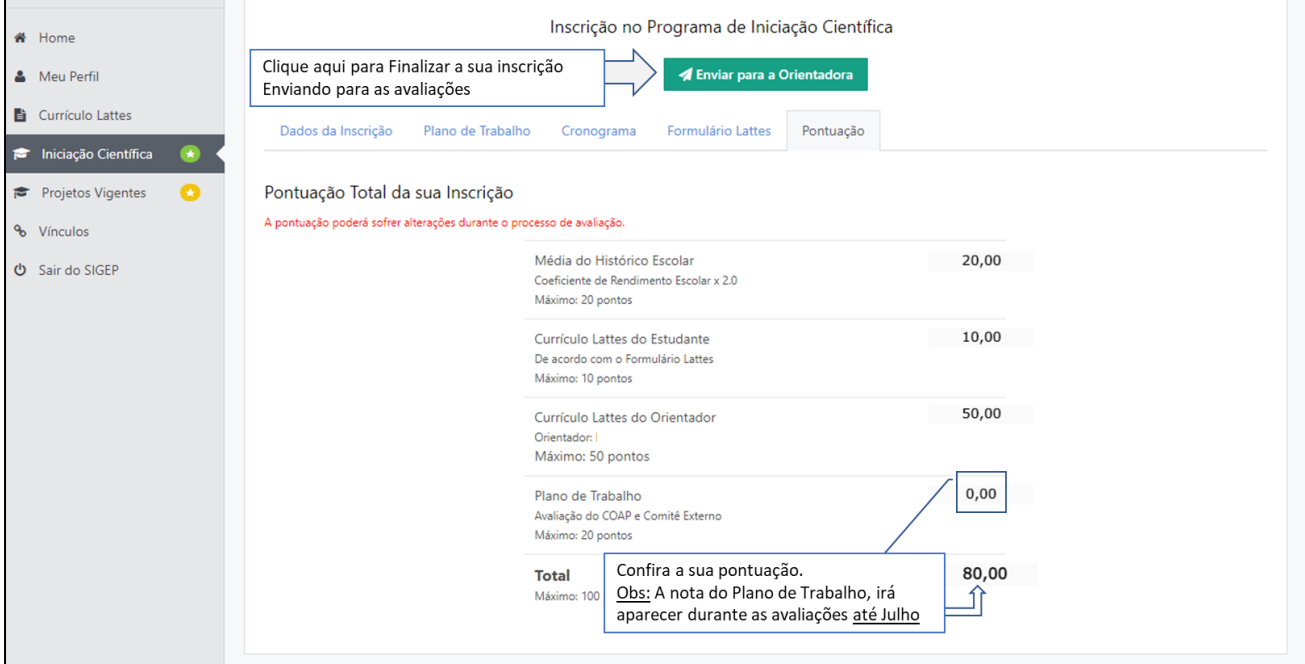

Fig. 11 - Conferência e Finalização

**Atenção: Caso o arquivo XML do currículo Lattes do(a) orientador(a) não tenha sido enviado/postado, o sistema não permitirá o envio da inscrição.**